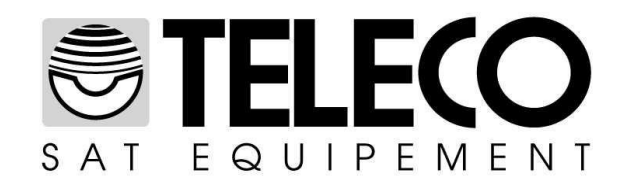

## Procédure pour la mise à jour du firmware dans le DSF<sub>80</sub> et dans le DSF80E

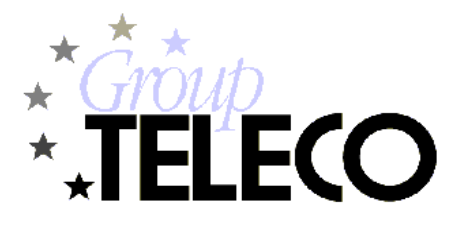

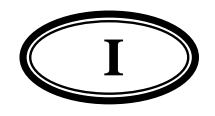

## **Procédure pour la mise à jour du firmware dans le DSF80 et dans le DSF80E**

Afin de procéder à la mise à jour du firmware il faut:

- Employer un système d'exploitation Microsoft Windows (2000, Xp, Vista, Windows 7 32/64bit)
- Télécharger du site web [www.telecogroup.com](http://www.telecogroup.com/) le fichier "DSF80EFirmware.hex": <http://www.support-telecogroup.com/software/DSF80EFirmware.hex>
- Télécharger et installer le logiciel de programmation FLIP, disponible au lien suivant: [http://www.atmel.com/dyn/products/tools\\_card.asp?tool\\_id=3886](http://www.atmel.com/dyn/products/tools_card.asp?tool_id=3886)

Effectuer les opérations suivantes:

- 1. Connecter le DSF80/E à l'ordinateur au moyen d'un câble USB de type A-A Mâle-Mâle
- 2. Mettre sous tension le DSDF80/E à 12Vdc
- 3. Eteindre le DSF80/E
- 4. Insérer un petit objet pointu dans le trou situé à gauche de l'écriture "Adj" et démarrer le DSF80/E
- 5. Attendre jusqu'à ce que le dispositif soit reconnu par le système d'exploitation ("Nouveau hardware détecté")
- 6. Configurer l'option "Non, pas maintenant" et appuyer sur la touche "*Avanti*" (Suivant):

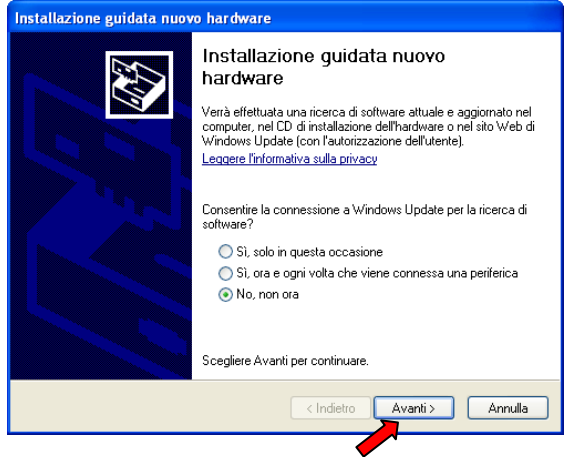

7. Sélectionner l'option "Installer depuis une liste ou un parcours spécifique" et appuyer sur la touche "*Avanti*" (Suivant):

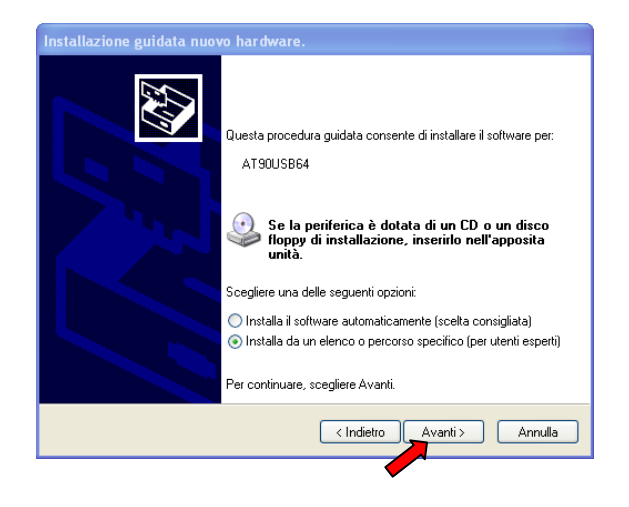

8. Appuyer sur la touche "*Sfoglia*" (Feuilleter) et sélectionner le dossier "usb" à l'interieur du parcours d'installation du logiciel de programmation "FLIP" (c:\Programmi\Atmel\Flip\usb)

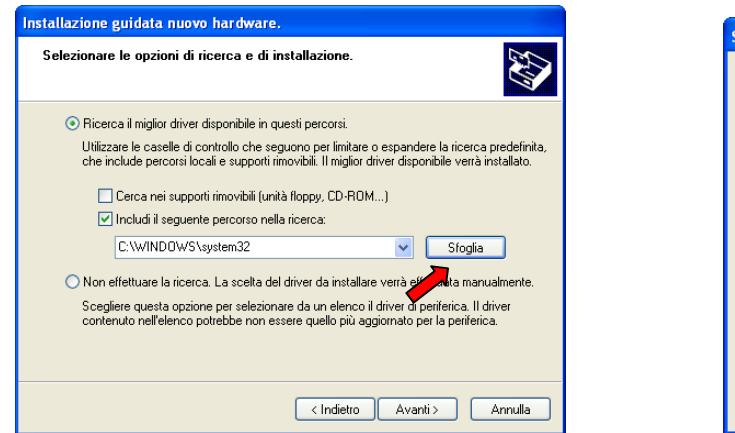

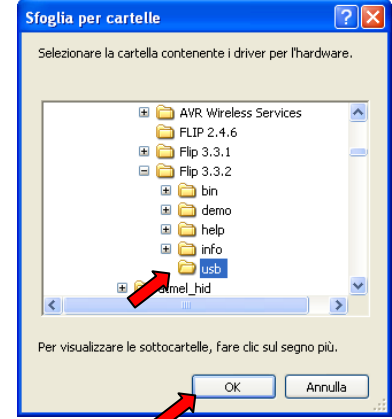

9. Appuyer sur la touche "*Avanti*" (Suivant) et valider jusqu'à l'achevement de l'installation des drivers du dispositif.

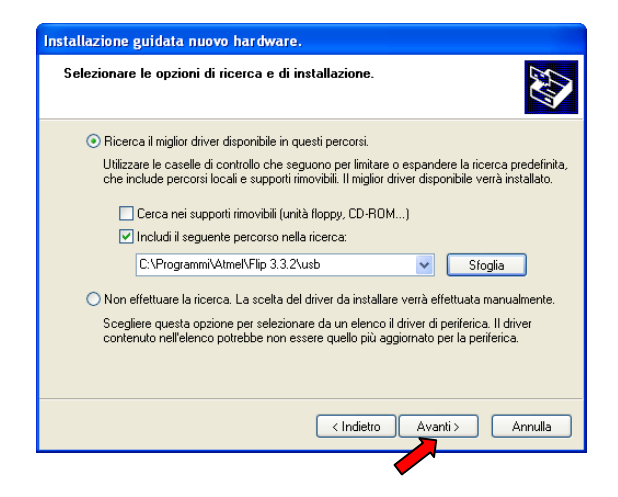

10. Lancer le logiciel de programmation FLIP

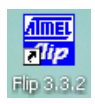

11. Appuyer sur la touche "*DeviceSelect*", sélectionner le « device » "*AT90USB647*" et appuyer sur la touche "*OK*".

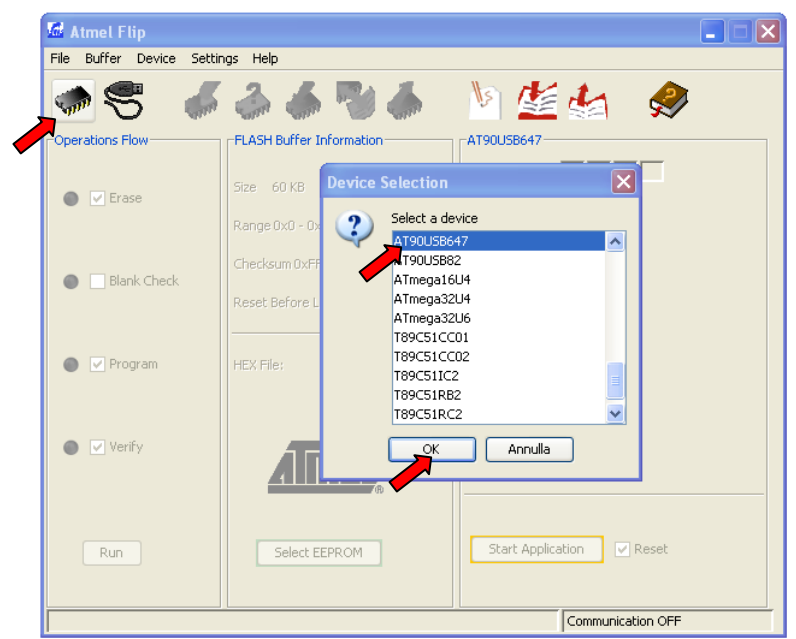

12. Dans le menu, sélectionner "*FileLoad Hex File…*" et puis sélectionner le fichier firmware (DSF80EFirmware.hex) qui a été précédemment téléchargé du site web Teleco.

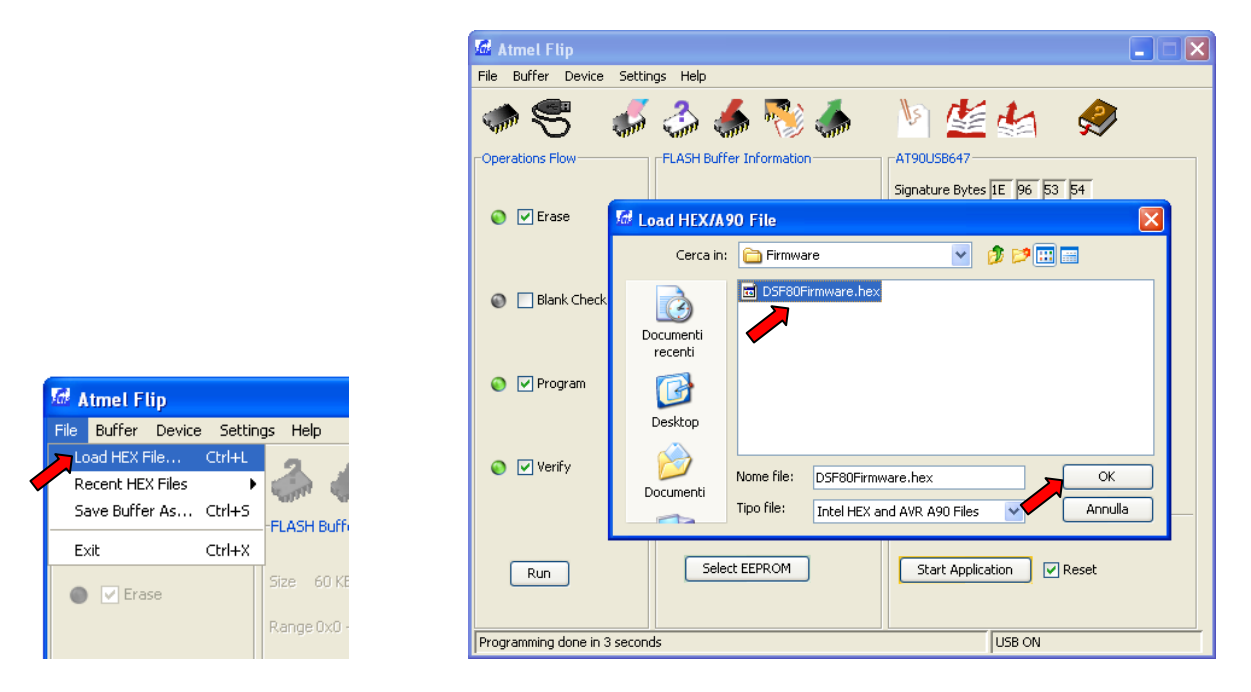

13. Appuyer sur la touche "*SettingsCommunicationUSB*". Lorsque la fenêtre paraît, appuyer sur la touche "*Open*" (Ouvrir).

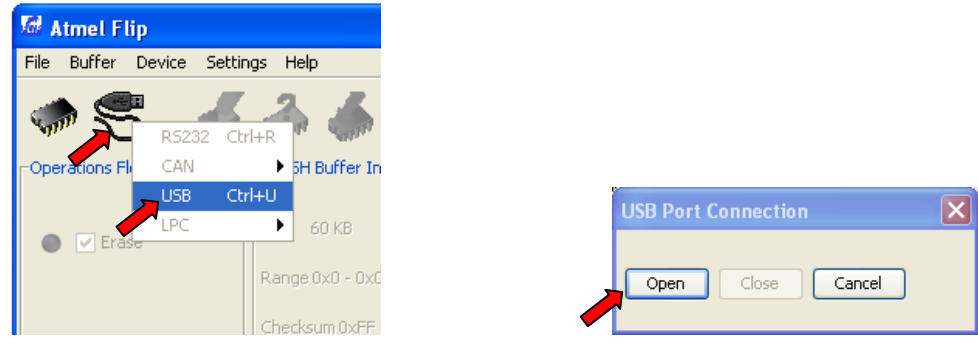

14. Appuyer sur la touche "*Run*" (Exécuter) et attendre jusqu'à ce que la programmation soit achevée.

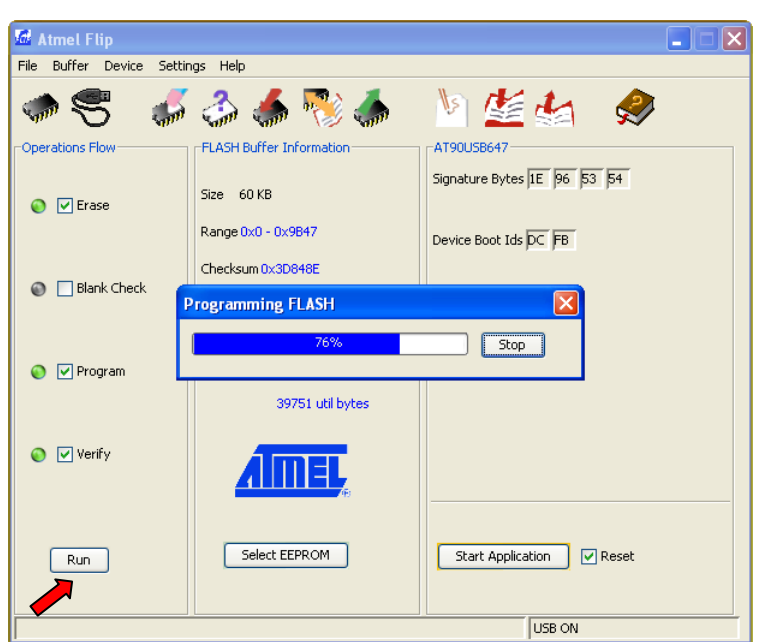

15. Appuyer sur la touche "*Start Application*" (Lancer Application): le DSF80/E est mis à jour et prêt pour être utilisé.

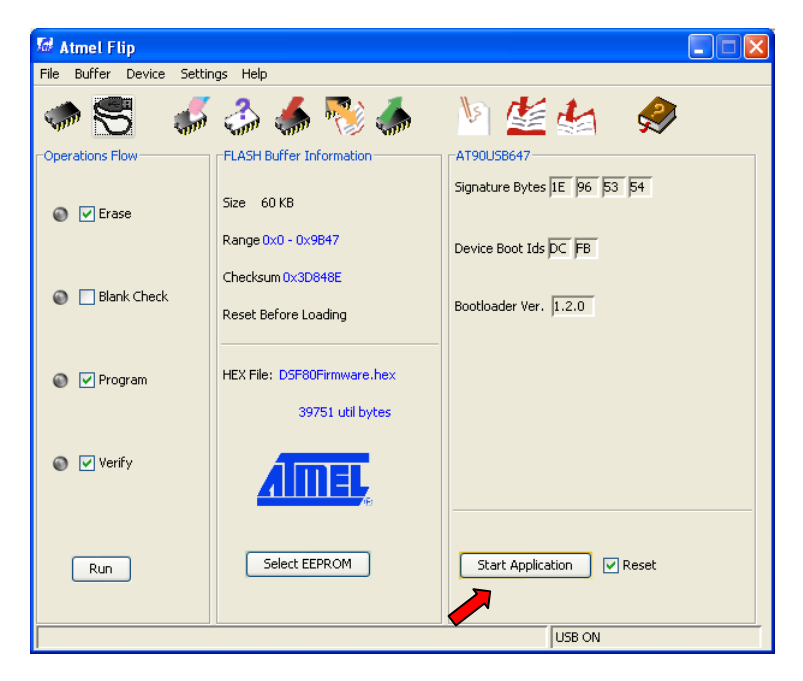

**Note: après avoir suivi cette procédure, pour la mise à jour d'autres DSF80/E, il suffira d'insérer un petit objet pointu dans le trou à gauche de l'écriture "Adj", démarrer le DSF80/E et puis répéter les opérations à partir du point 13.**

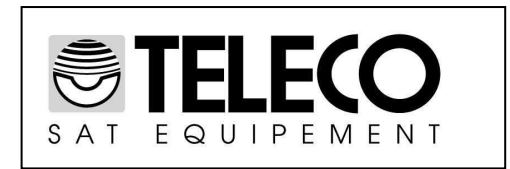

## **ITALY** Via E.Majorana 49 48022 LUGO( RA ) Tel. + 39 0545 25037 Fax.+ 39 0545 32064 Tel. Servizio Assistenza

## **899 899 856**

E-mail: info@telecogroup.com **www.telecogroup.com**